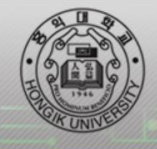

#### 홍익무선랜 이용안내

### 단계 **1 :** 홍익대학교 무선 인증 안내페이지 **WINDOWS** 프로그램 **[**다운로드**]**

#### 홍익 대학교 WiFi 서비스 안내

홍익 대학교 VFiFi 서비스는 사용자 정보 보호를 위하여 인증 및 암호화를 도입하여 무선 네트워크 보안성을 높였습니다. 또한 최신 무<mark>신</mark>인터넷 기술인 802.11ac 프로토콜을 적용한 무선랜으로, 기존 n, a, b, b 사용자도 사용할 수 있으며 802.11ac 무선<mark>랜카드가 내장된 단말기를 사용하시면 최적의 속도를 지원받을 수 있습니다.</mark>

◈ 안전한 Wi j 를 사용하기 위해 보안이 적용되어 있어 일반 적으로 사용하는 WiFi 설정과 다릅니다. 또한 단말기에 따라 설정 방법이 다릅니다. 아래 WiFi 설정방법을 참고해 주십시오.

◈ 이용장소 서울캠퍼 세종캠퍼 **대학로캠**피 홍익 대학교 WiFi 설정방법

1) MS Windo vs OS 접속 방법 및 프로그램

프로그램 다운로드

▶ 설정 메뉴얼

# 단계 **2 : [**다음**]** 선택

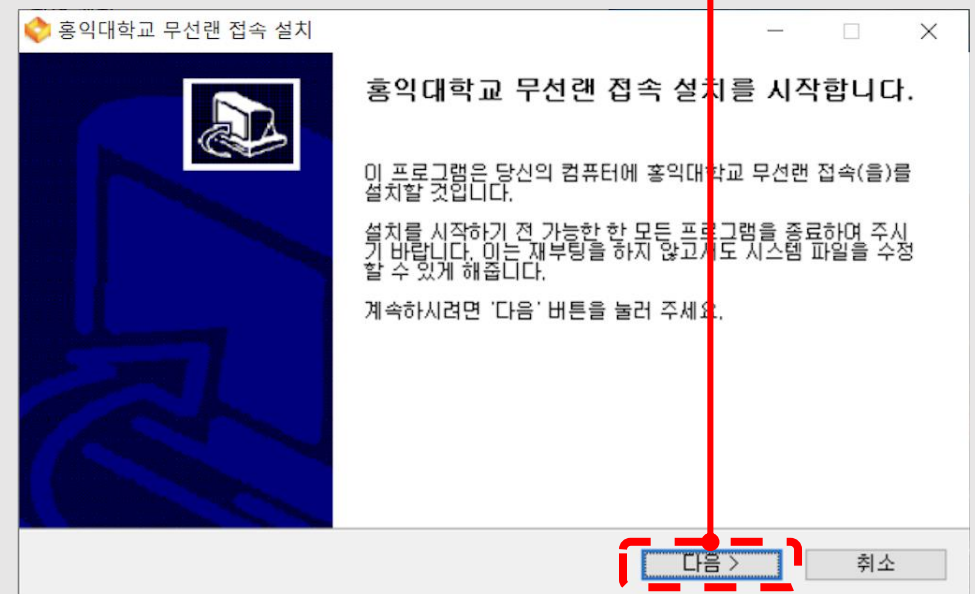

#### 단계 **3 :** 아래 라이센스 동의 체크 박스 체크 후 **[**동의**]** 선택

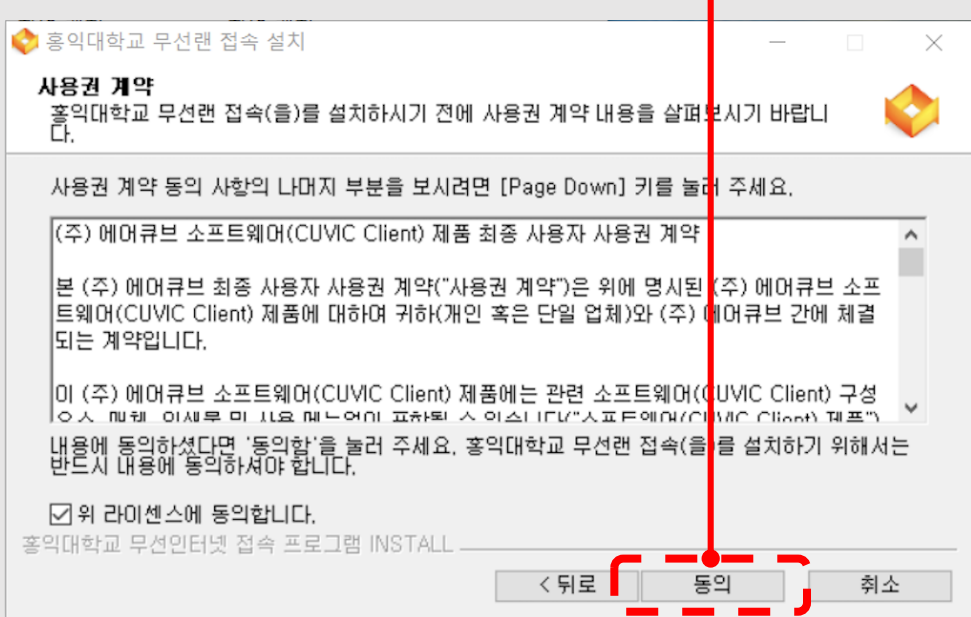

### 단계 **4 :** 설치하려는 구성 요소 선택 후 **[**다음**]** 선택

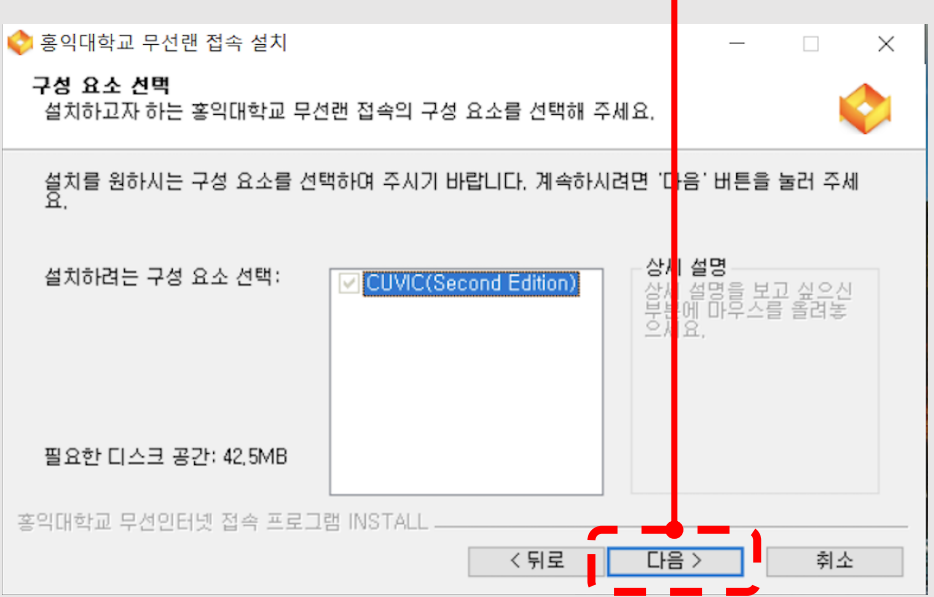

# 단계 **5 :** 설치 폴더 지정 후 **[**설치**]** 선택

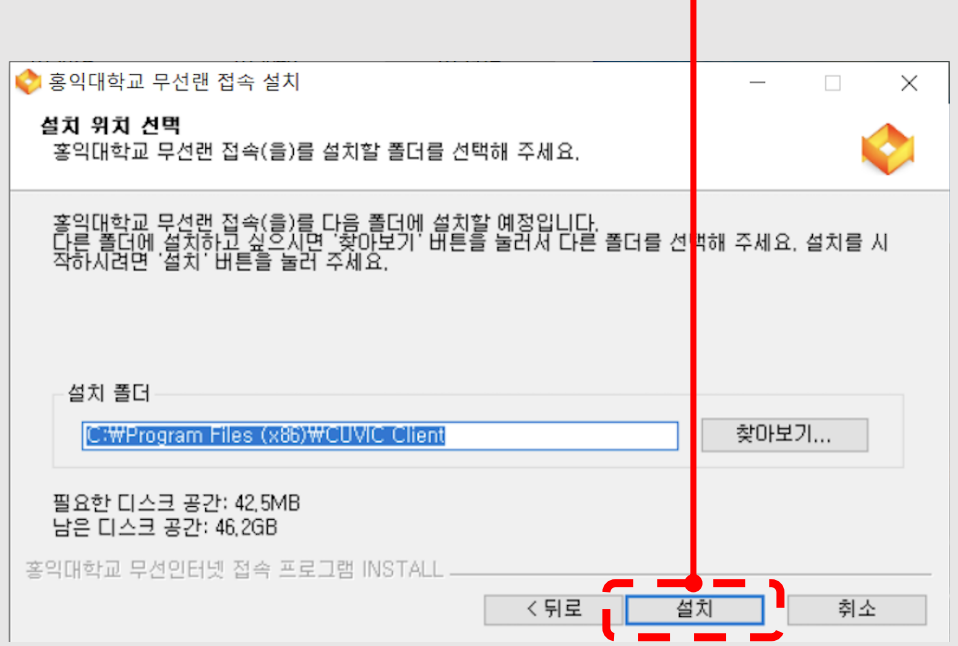

### 단계 **6 :** 프로파일 적용 네트워크카드 선택 후 **[**확인**]** 선택

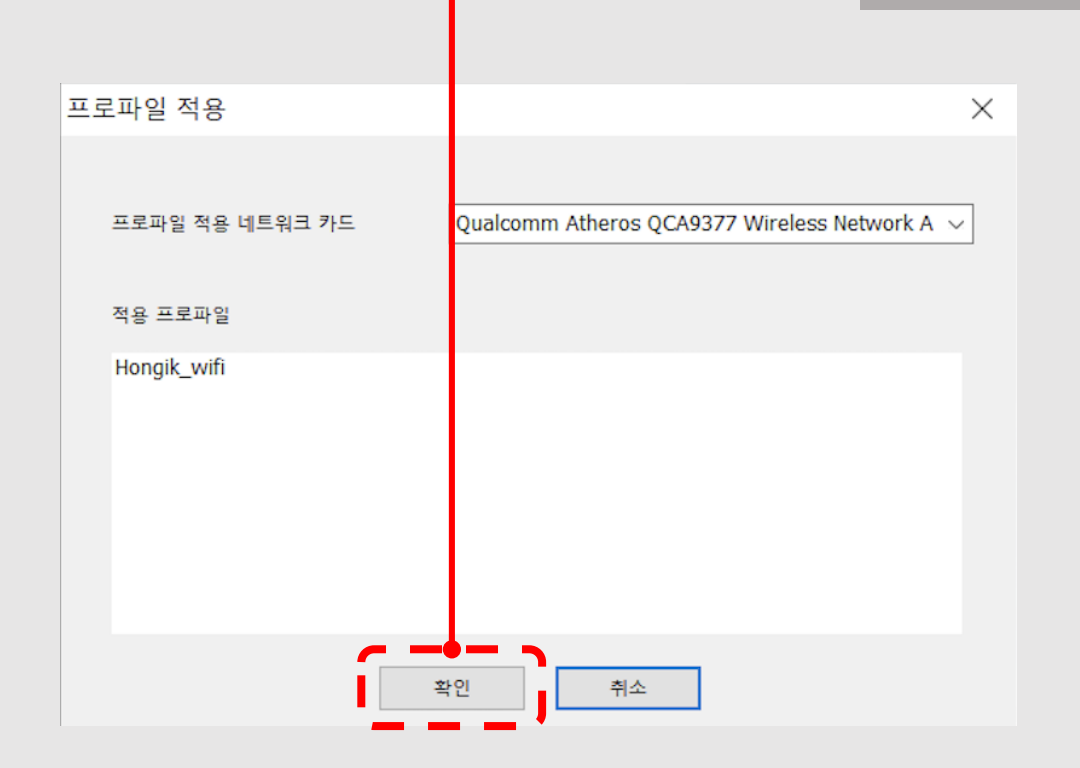

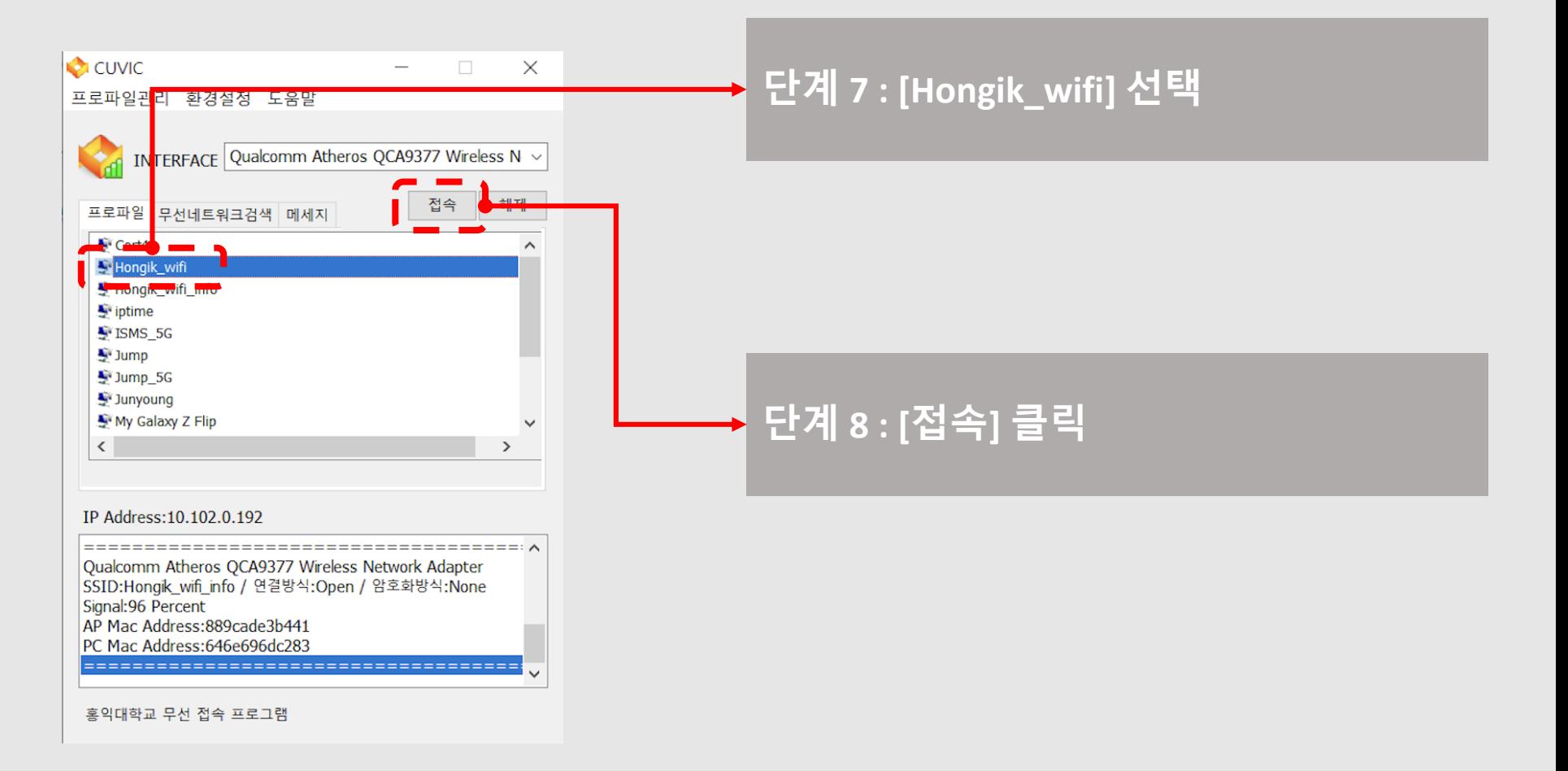

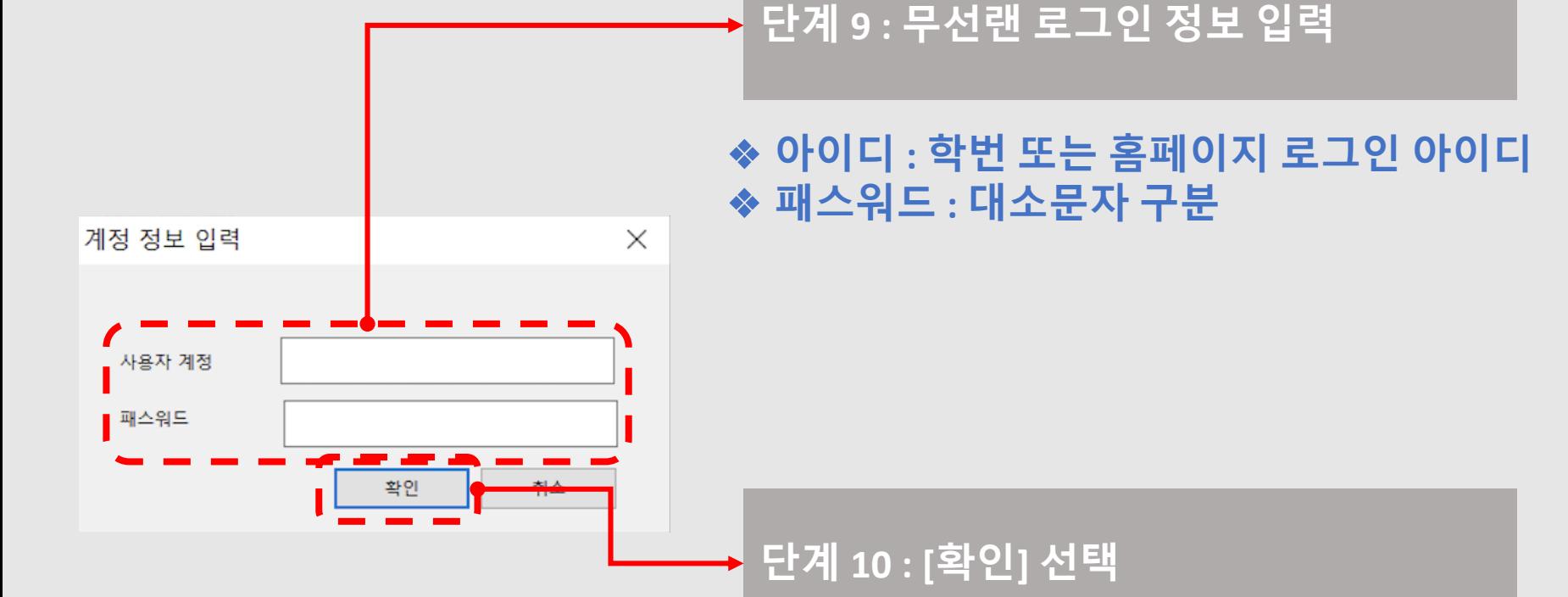

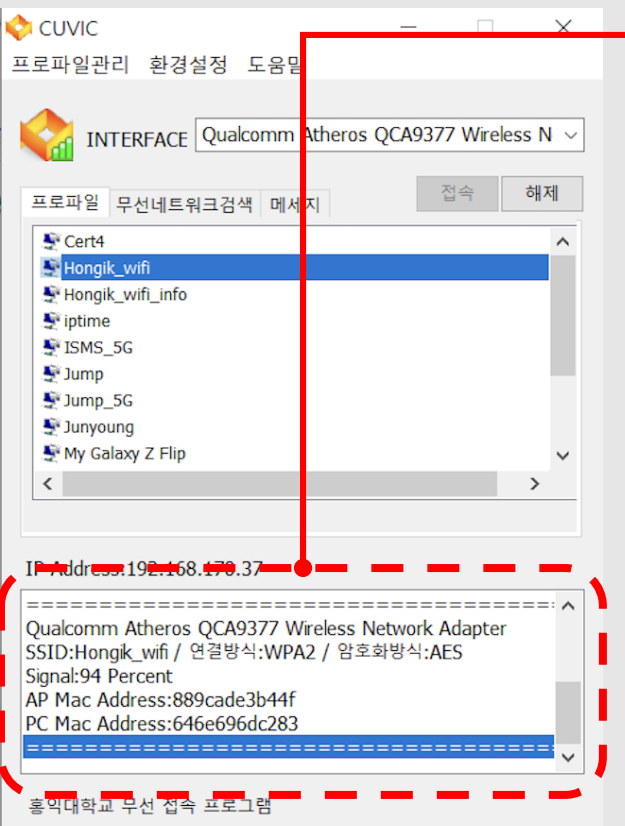

## 단계 **11 :** 연결 완료 **(**연결이 완료 되면 바탕화면에서 사라짐**)**